# Konfigurieren der Self-Provisioning-Funktion auf CUCM (URL-basiert)

## Inhalt

**Einführung Voraussetzungen** Anforderungen Verwendete Komponenten Was ist Selbstbereitstellung? **Konfigurieren** Services zur Selbstbereitstellung Endbenutzererfahrung auf dem Telefon Fehlerbehebung Zu erfassende Protokolle Häufige Fehler, die in UDS-Protokollen und deren Lösungen angezeigt werden: Bekannte Fehler Zugehörige Informationen

# Einführung

In diesem Dokument wird beschrieben, wie Sie die Self-Provisioning-Funktion auf Cisco Unified Communications Manager (CUCM) (URL-basiert) konfigurieren.

# Voraussetzungen

### Anforderungen

Cisco empfiehlt, über Kenntnisse in folgenden Bereichen zu verfügen:

- Cisco Unified Communication Manager.
- Voice over Internet Protocol (VoIP)
- Registrierungsprozess für Telefone

### Verwendete Komponenten

Die Informationen in diesem Dokument basieren auf Cisco Unified Communications Manager 10.5.

Die Informationen in diesem Dokument wurden von den Geräten in einer bestimmten Laborumgebung erstellt. Alle in diesem Dokument verwendeten Geräte haben mit einer leeren (Standard-)Konfiguration begonnen. Wenn Ihr Netzwerk in Betrieb ist, stellen Sie sicher, dass Sie die potenziellen Auswirkungen eines Befehls verstehen.

### Was ist Selbstbereitstellung?

Self-Provisioning ist eine Funktion, die in der Version 10.x von Cisco Unified Communications Manager (CUCM) eingeführt wurde. Es bietet eine Plug-and-Play-Funktionalität, die den Bereitstellungsprozess für das Telefon vereinfacht. Mithilfe der automatischen Registrierung, einiger Vorlagen- und Profilkonfigurationen sowie eines IVR-Services können CUCM-Administratoren Telefone mit minimaler Vorabkonfiguration bereitstellen.

Hinweis: Die automatische Bereitstellung funktioniert nur für die automatisch registrierten Telefone.

## Konfigurieren

1. Erstellen einer Vorlage für Universal Device (UDT)

Schritt 1: Navigieren Sie zu Benutzerverwaltung > Benutzertelefon hinzufügen > Vorlage für universelle Geräte und Neue Vorlage hinzufügen.

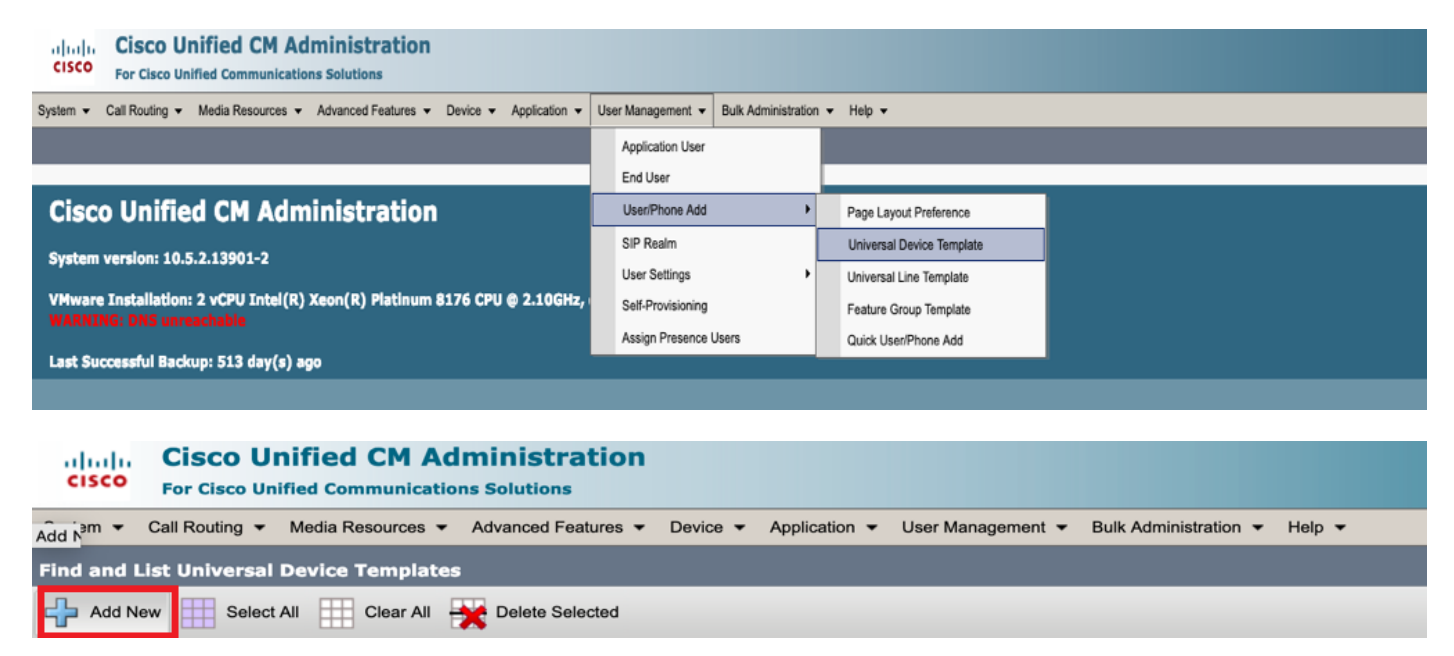

Schritt 2: Wenden Sie die Konfiguration an, die die Telefone nach der automatischen Registrierung voraussichtlich übernehmen, auf das neue UDT (Device Pool/SIP Profile/Device Security Profile/Phone Button Template).

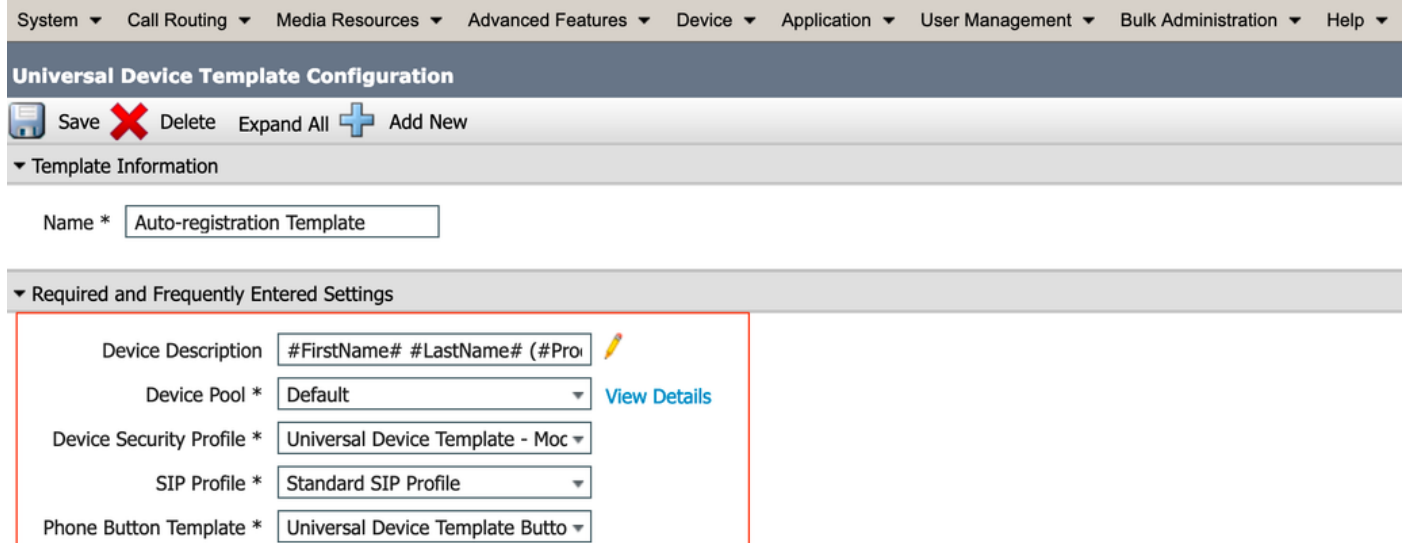

Schritt 3: Fügen Sie die URL für die Selbstbereitstellung zu CUCM hinzu, wie im Bild gezeigt.

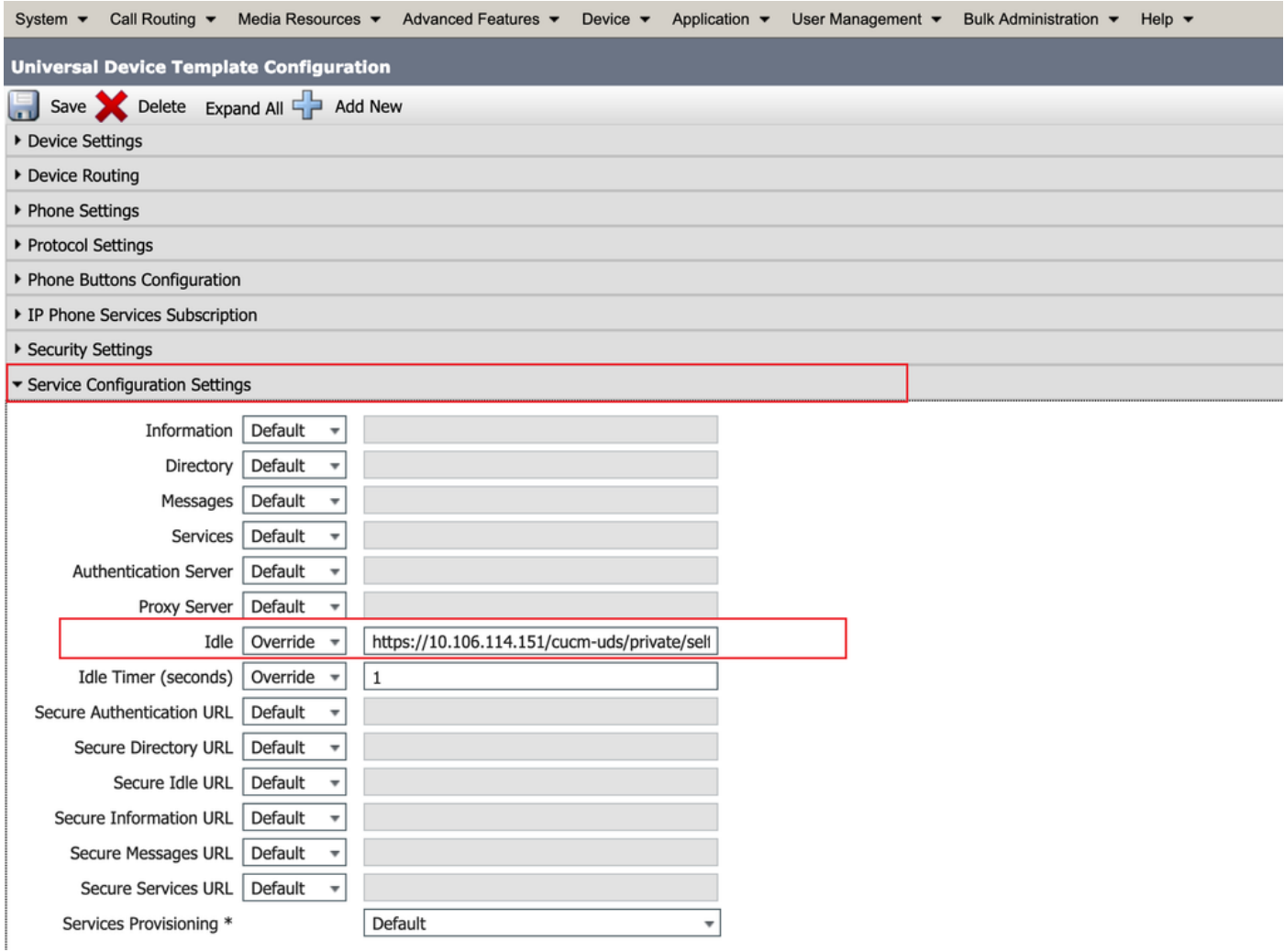

Hinweis: URL-Format für die Selbstbereitstellung: https://<callManager>/cucmuds/private/selfProvivision

2. Erstellen einer Universal LineTemplate (ULT)

Schritt 1: Navigieren Sie zu Benutzerverwaltung >> Benutzer/Telefon hinzufügen >> Benutzerzeilenvorlage.

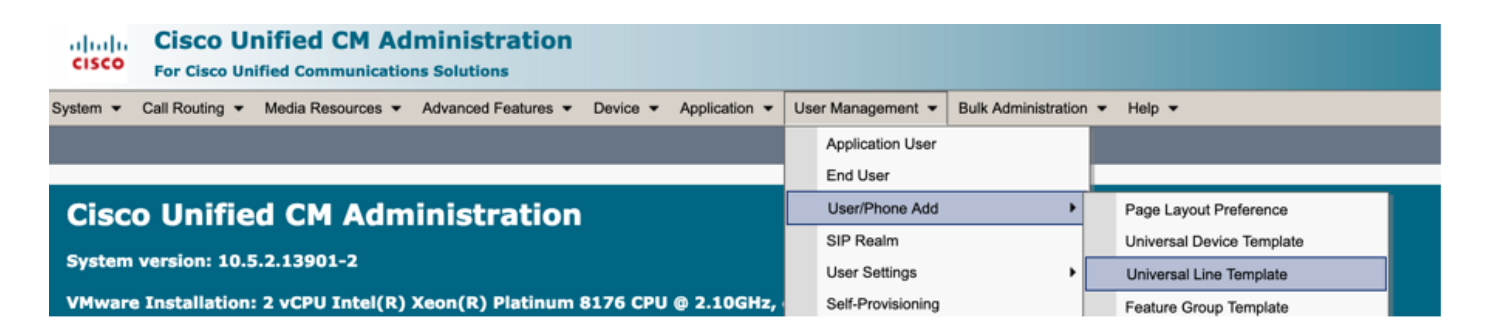

Schritt 2: Fügen Sie die Routenpartition und den CSS hinzu, die nach der automatischen Registrierung auf dem Telefon erwartet werden.

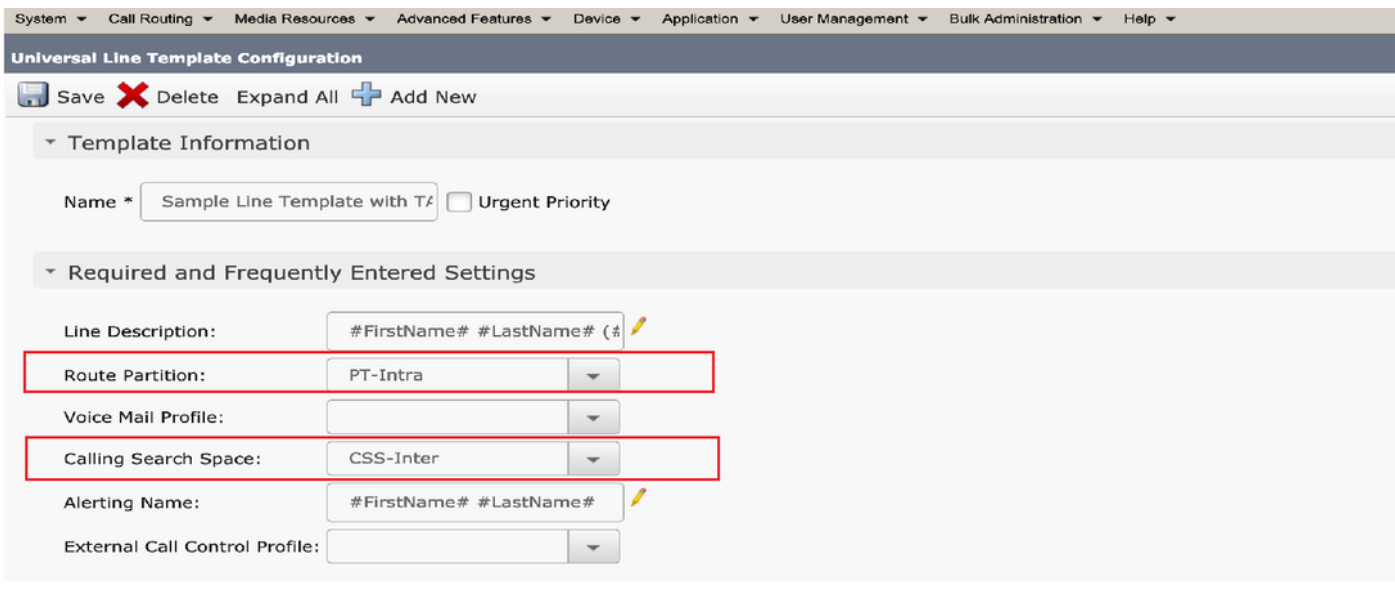

Schritt 3: Diese Vorlage für Universal-Geräte und die Vorlage für universelle Leitungen sollten mit der automatischen Registrierung verknüpft werden, damit die Telefone die Konfiguration übernehmen können, wenn sie automatisch registriert werden.

3. Fügen Sie den CUCM-Knoten Vorlagen für die Konfiguration der automatischen Registrierung hinzu, und navigieren Sie zu System > Cisco Unified CM, wie im Bild gezeigt.

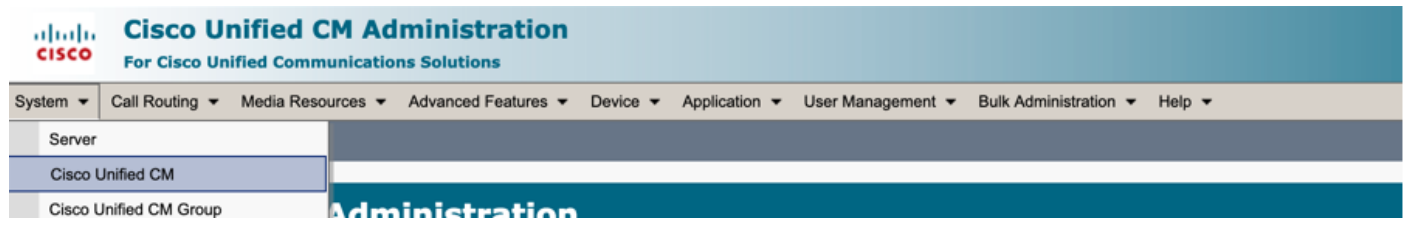

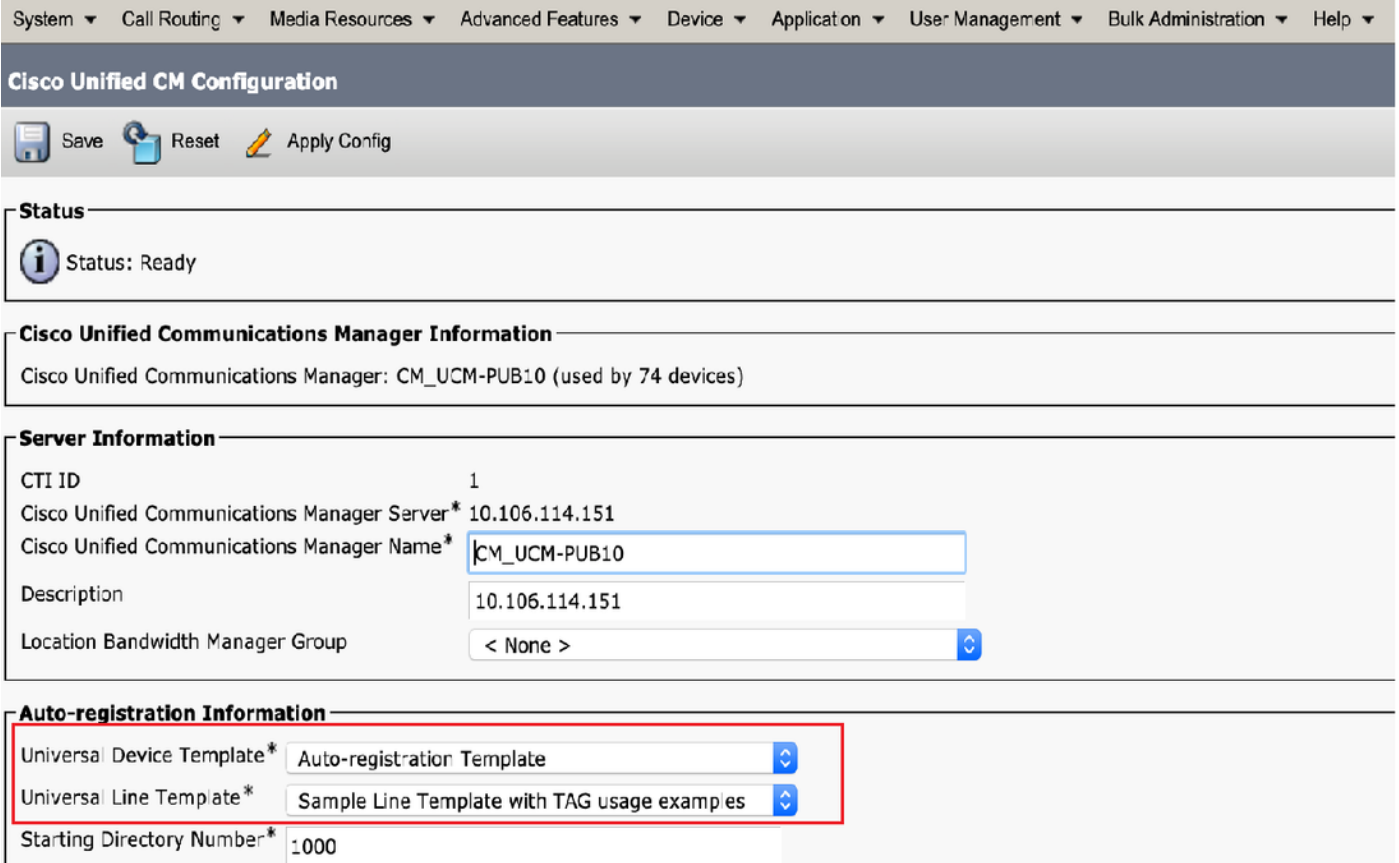

4. Hinzufügen eines neuen Benutzerprofils zur Selbstbereitstellung

Schritt 1: Navigieren Sie zu Benutzerverwaltung > Benutzereinstellungen > Benutzerprofil, wie im Bild gezeigt.

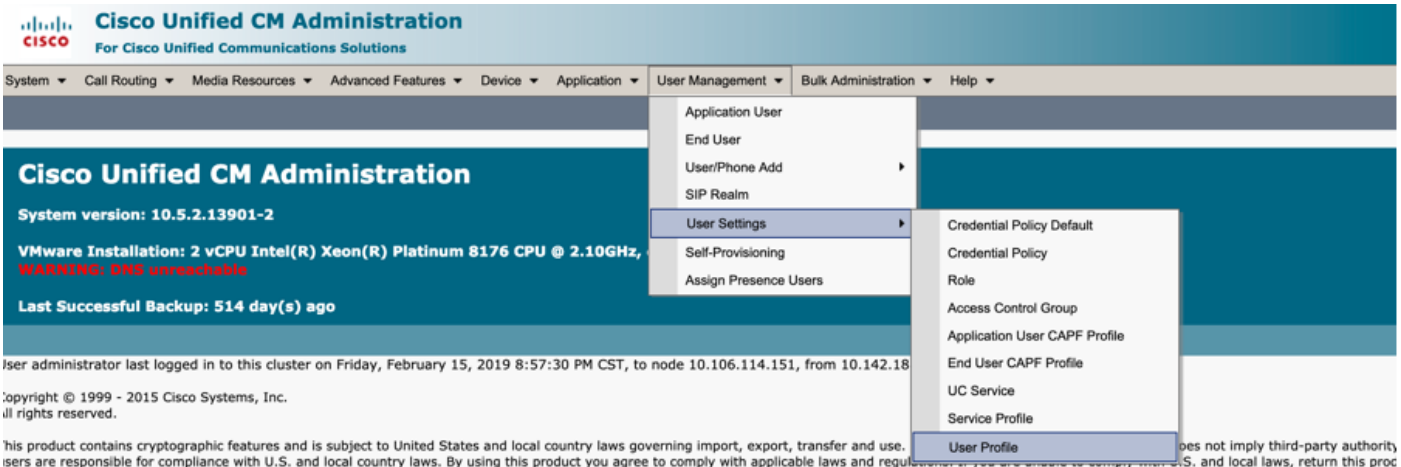

Schritt 2: Fügen Sie die Vorlage für Benutzergeräte, die Vorlage für Benutzeranschlüsse hinzu, und aktivieren Sie das Kontrollkästchen Endbenutzer zum Bereitstellen des eigenen Telefons zulassen.

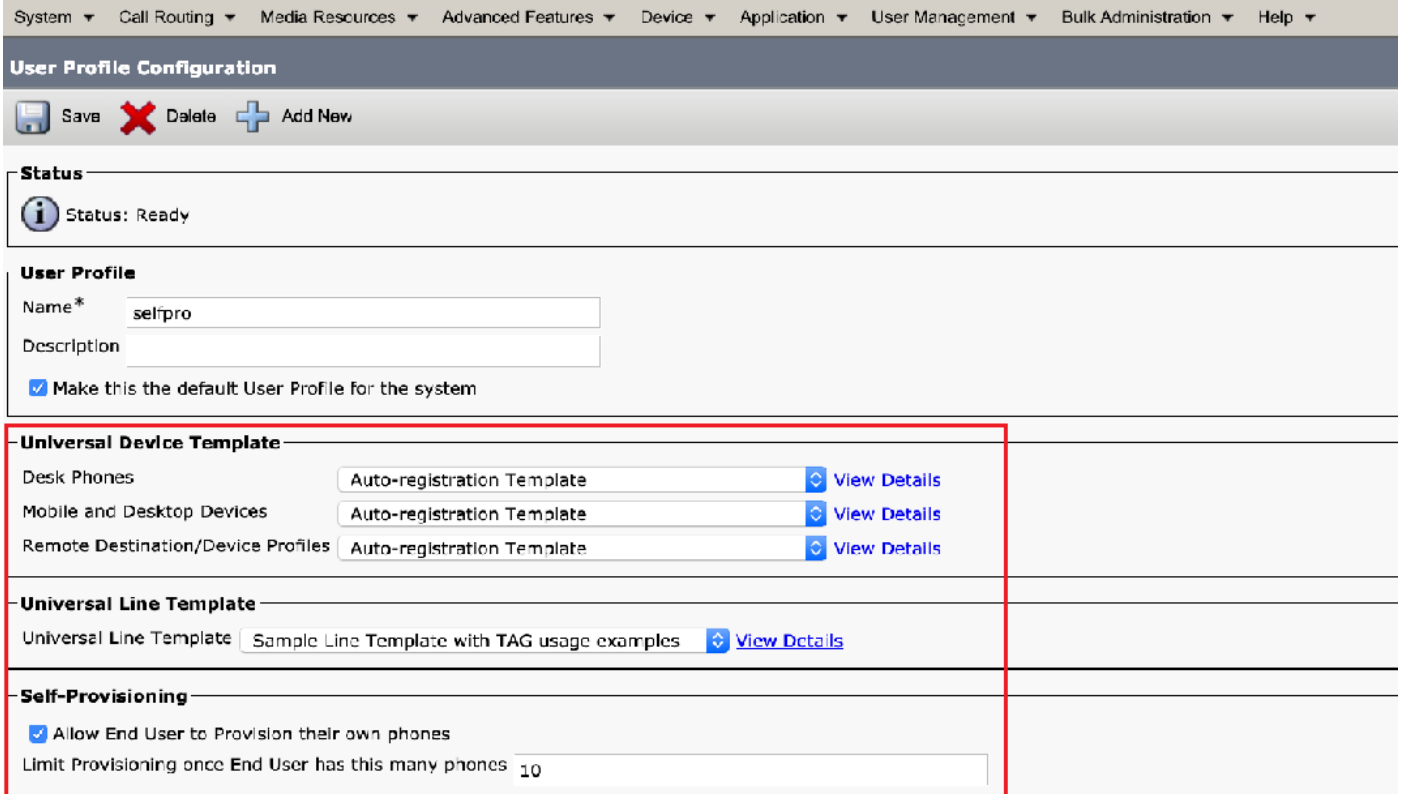

Hinweis: Diese Einstellungen werden angewendet, wenn die Benutzer versuchen, die Geräte mit ihren eigenen Erweiterungen selbst bereitzustellen.

Hinweis: Sie können auch einen maximalen Grenzwert für die Anzahl der Geräte festlegen, nach dem die Selbstbereitstellung für Benutzer nicht funktioniert. Beispiel: Wenn dem Benutzer bereits 9 Geräte zugewiesen sind Da der Höchstwert im obigen Screenshot auf 10 festgelegt ist, kann der Benutzer nur ein Gerät selbst bereitstellen.

Hinweis: Wenn das Kontrollkästchen Endbenutzer zum Bereitstellen eines eigenen Telefons zulassen deaktiviert ist. Self-Provisioning funktioniert für Benutzer nicht.

5. Erstellen einer **Funktionsgruppenvorlage** und Zuweisen des **Benutzerprofils**. Navigieren Sie zu Benutzerverwaltung > Benutzer/Telefon hinzufügen > Funktionsgruppenvorlage, und klicken Sie auf Neu hinzufügen.

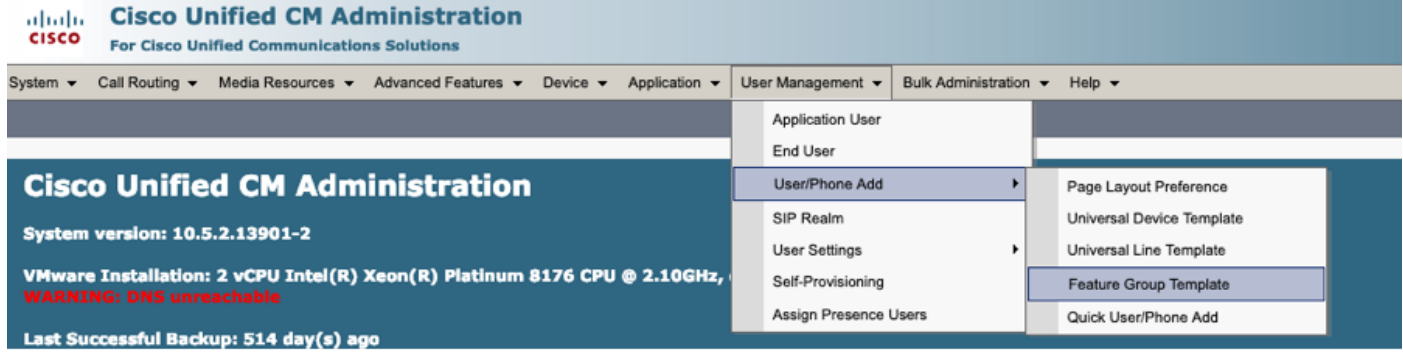

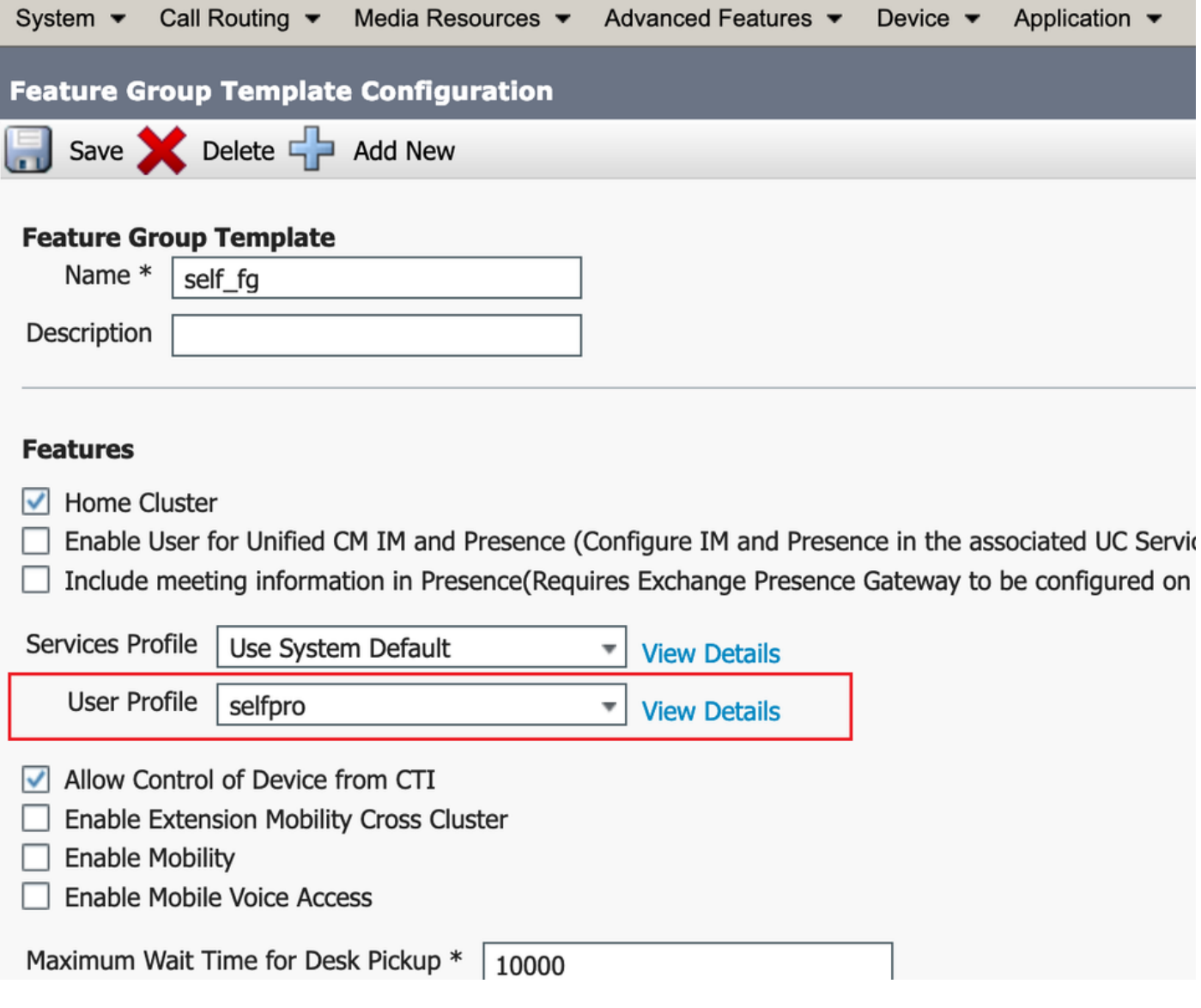

 6. Erstellen Sie einen Benutzer über die Seite zum Hinzufügen von Schnellbenutzern/Telefonen, und fügen Sie die Vorlage Funktionsgruppe hinzu.

Schritt 1: Navigieren Sie zu Benutzerverwaltung > Benutzertelefon-Hinzufügen > Schnellbenutzer- /Telefon-Hinzufügen, wie im Bild gezeigt.

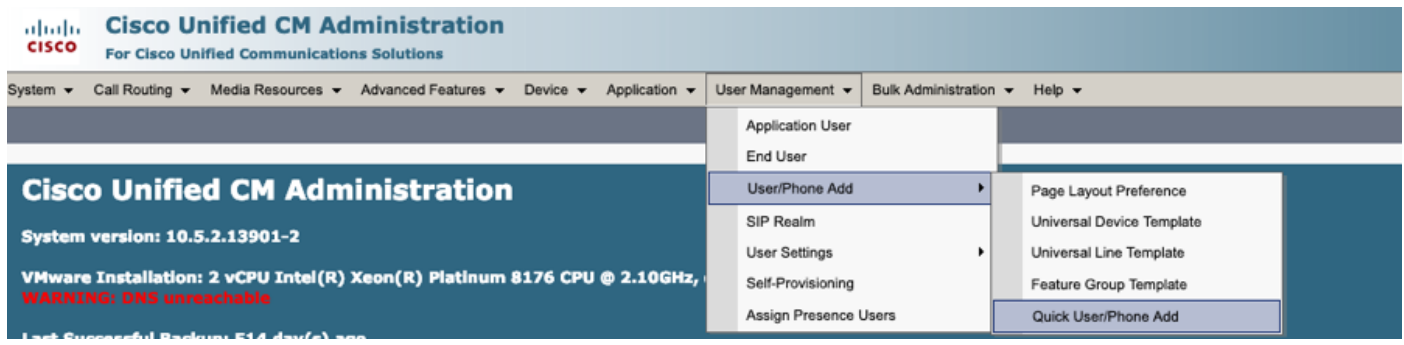

Schritt 2: Fügen Sie die Standard-CCM-Endbenutzer unter Zugehörigkeit zur Zugriffskontrollgruppe hinzu.

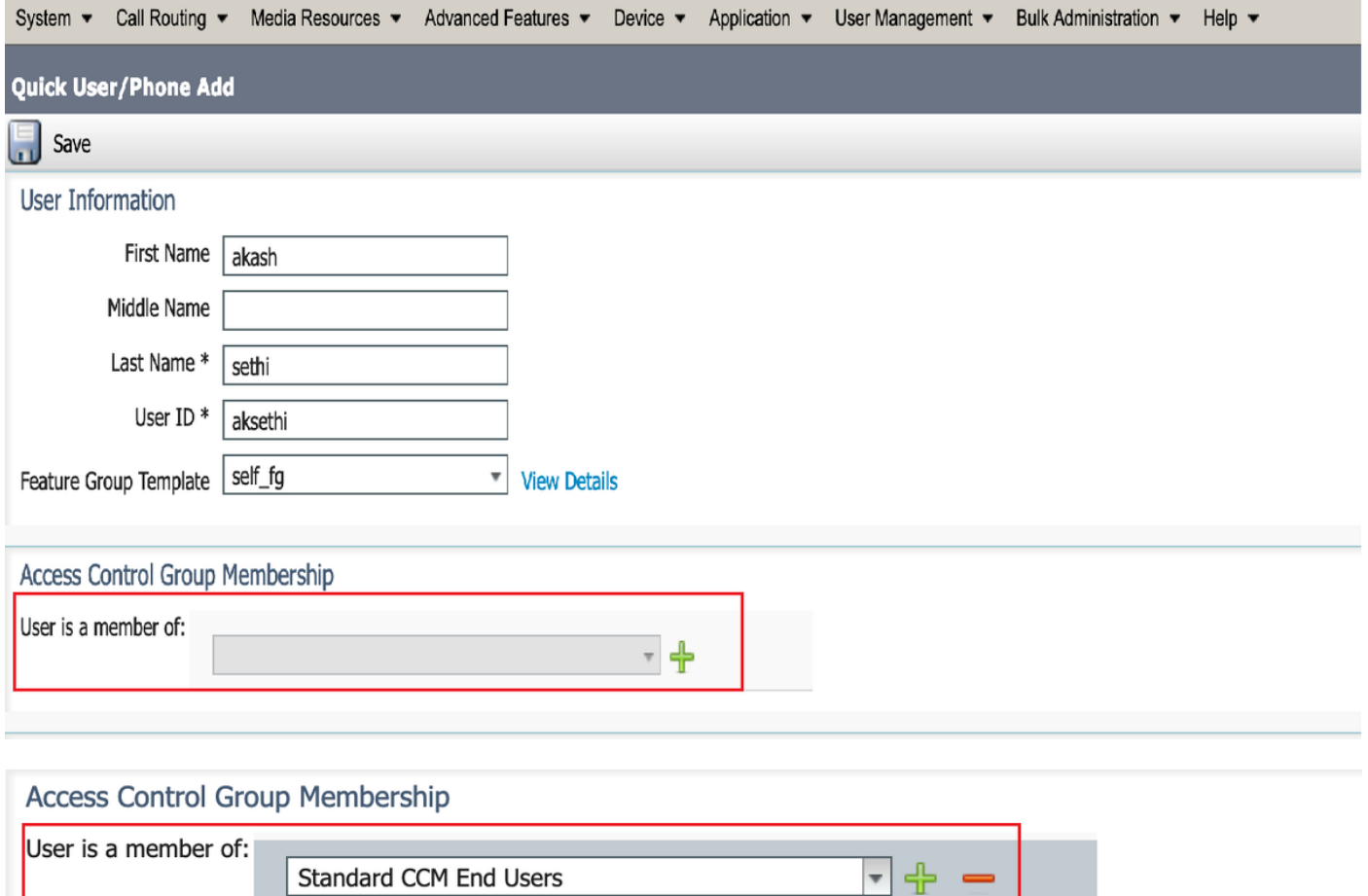

Schritt 3: Fügen Sie dem Benutzer im Feld Erweiterung eine Erweiterung hinzu, und klicken Sie auf + Symbol unter Aktion, um das Feld zu aktivieren.

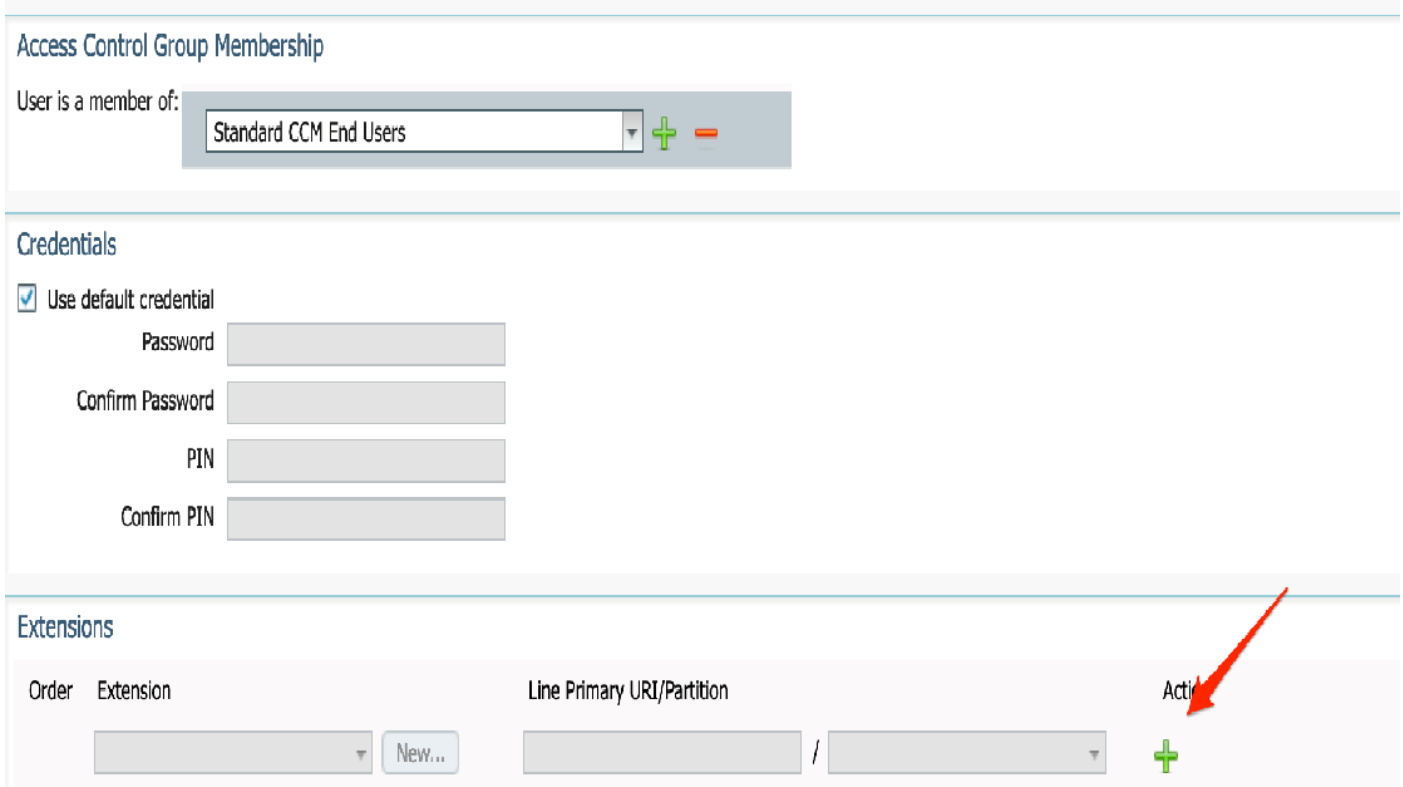

Schritt 3: Wenn eine neue Nebenstelle erstellt werden soll, klicken Sie auf Neu und fügen Sie eine neue DN hinzu. (Wie in der Bildoption 1 gezeigt). Wenn die Erweiterung bereits auf dem CUCM

vorhanden ist und dem Benutzer zugewiesen werden soll, wählen Sie diese Option aus dem Dropdown-Menü aus, das in Option 2 des Bildes hier angezeigt wird.

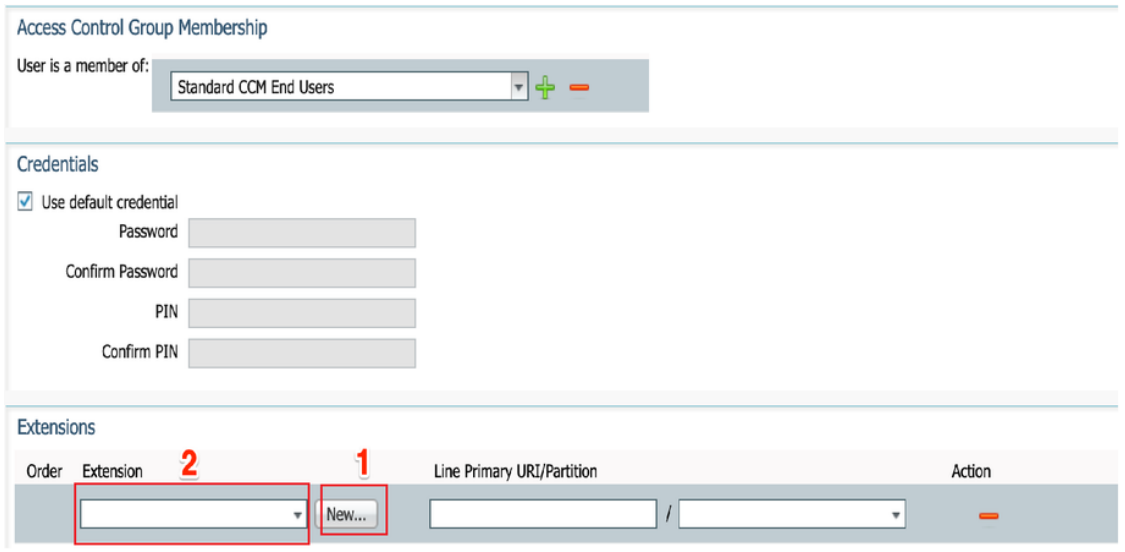

Hinweis: Sobald der Benutzer erstellt wurde, wird die primäre Leitung standardmäßig als Self-Service-Benutzer-ID verwendet.

7. Überprüfen Sie, ob der Endbenutzer die primäre Durchwahl, die Self-Service-Benutzer-ID, das Benutzerprofil und die Standard-CCM-Funktion erhalten hat. Navigieren Sie zu Benutzerverwaltung > Endbenutzer, und greifen Sie auf den neu erstellten Benutzer zu, wie im Bild gezeigt.

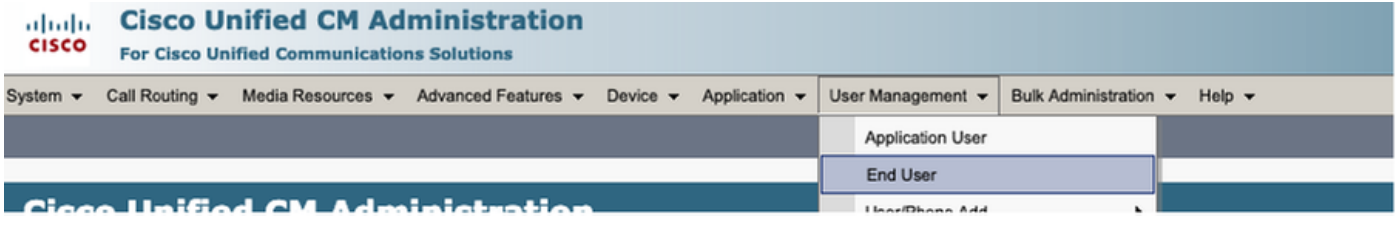

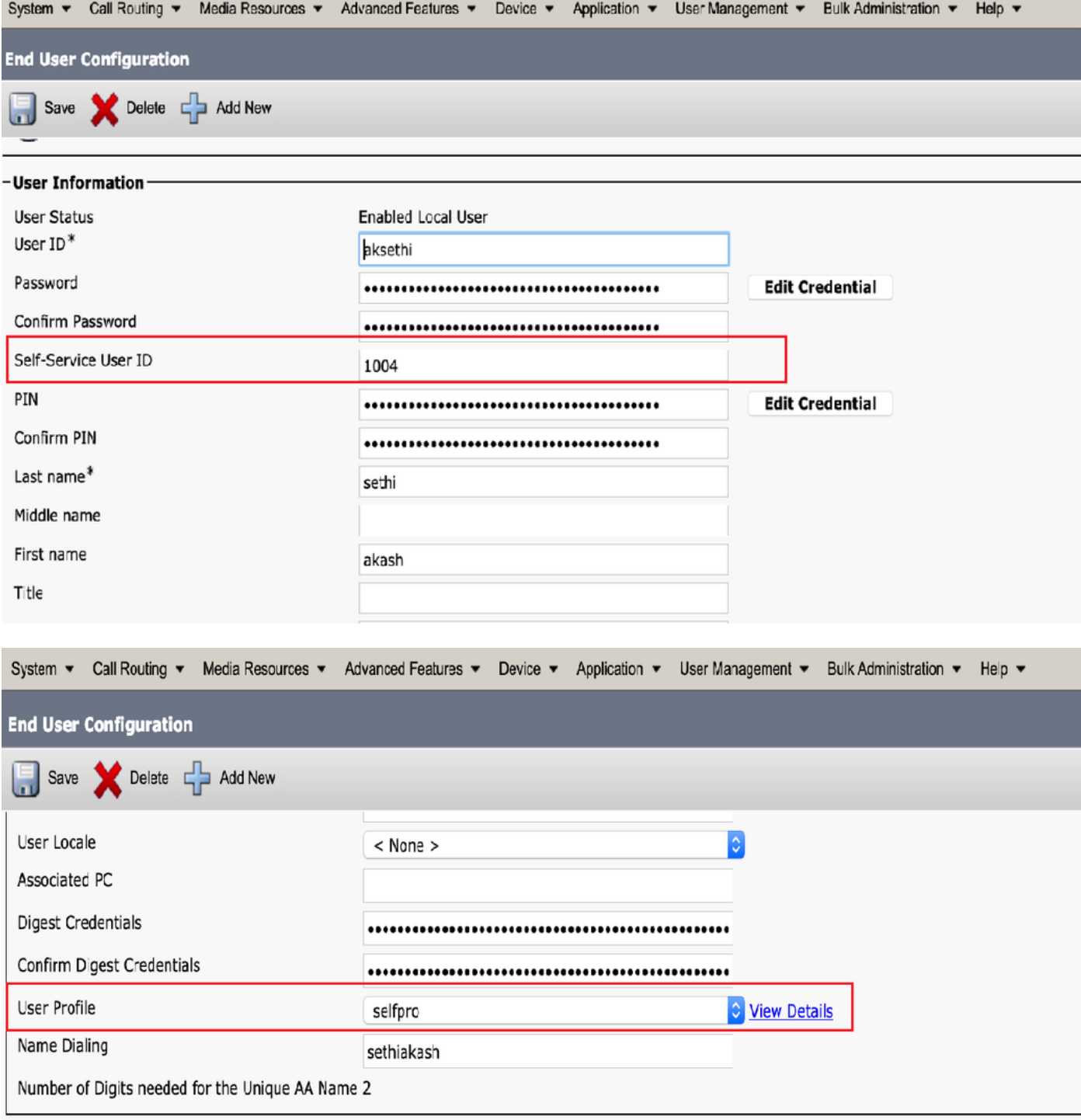

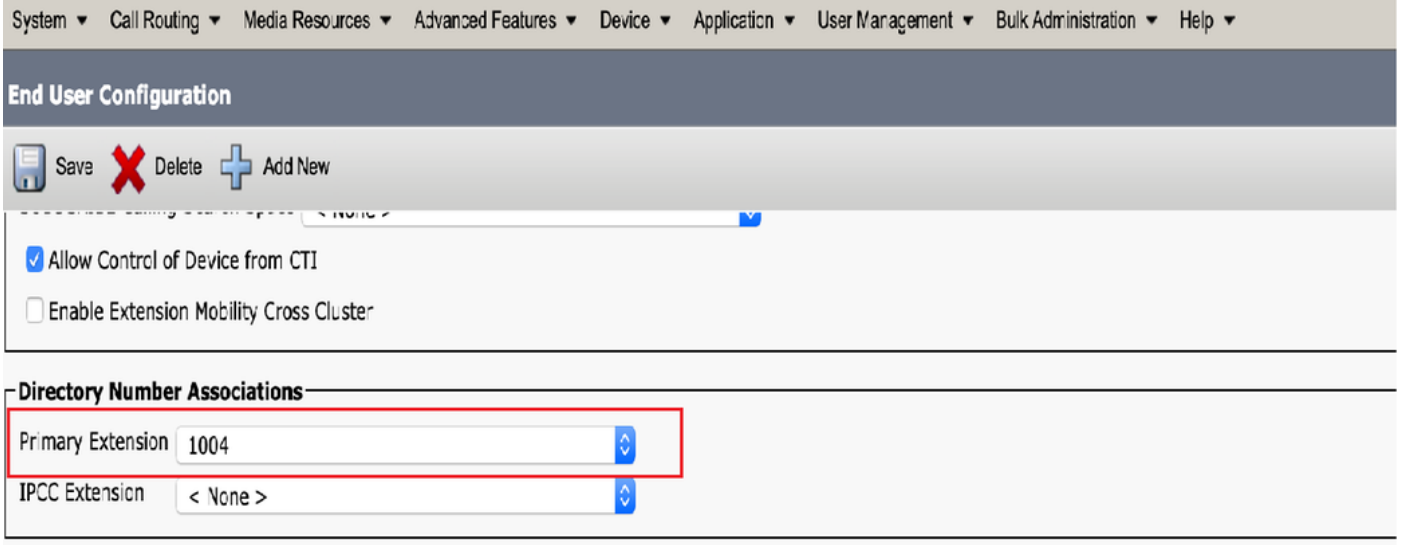

**Madeline Charles and Allen** 

Hinweis: Der Benutzer muss über eine primäre Extension and Self-Service User ID (Standard-CCM-Benutzerrolle) verfügen, damit die Selbstbereitstellung funktioniert.

8. Der Self-Provisioning Service kann auf Systemebene eingerichtet werden, um den sicheren Modus zu verwenden. Außerdem kann ein Kennwort festgelegt werden.

Für diese Funktion ist der Non Authentication Required Mode (Nicht authentifizierungserforderlicher Modus) festgelegt, der keine PIN zur Selbstbereitstellung erfordert. Navigieren Sie zu Benutzerverwaltung > Selbstbereitstellung.

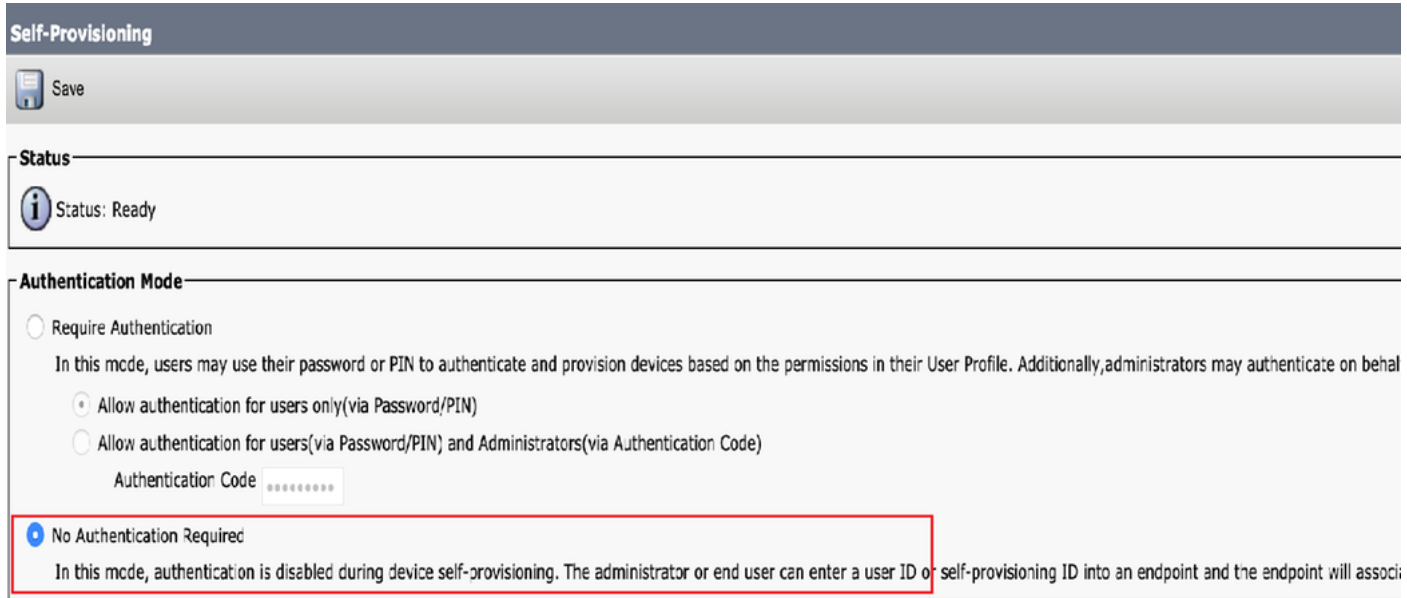

Hinweis: Selbst wenn der Schritt 8 nicht konfiguriert ist, funktioniert die Selbstbereitstellung, da unter No Authentication (Keine Authentifizierung erforderlich) der Standardwert ausgewählt wird.

#### Services zur Selbstbereitstellung

• Cisco Call Manager

 Dieser Dienst ist mit der Telefonregistrierung verknüpft und muss auf dem Knoten aktiviert werden, zu dem die Registrierung versucht wird.

• Cisco Benutzerdatendienste

Dieser Dienst ist standardmäßig aktiviert und kann nicht deaktiviert werden.

 Diesen Service finden Sie unter CM-Services auf der Seite "Netzwerkservices" unter Cisco Unified Serviceability.

### Endbenutzererfahrung auf dem Telefon

1. Nach einer Zeitüberschreitung von 1 Sekunde greift das Telefon auf die IDLE-URL zu, die das Anmeldefenster auffordert.

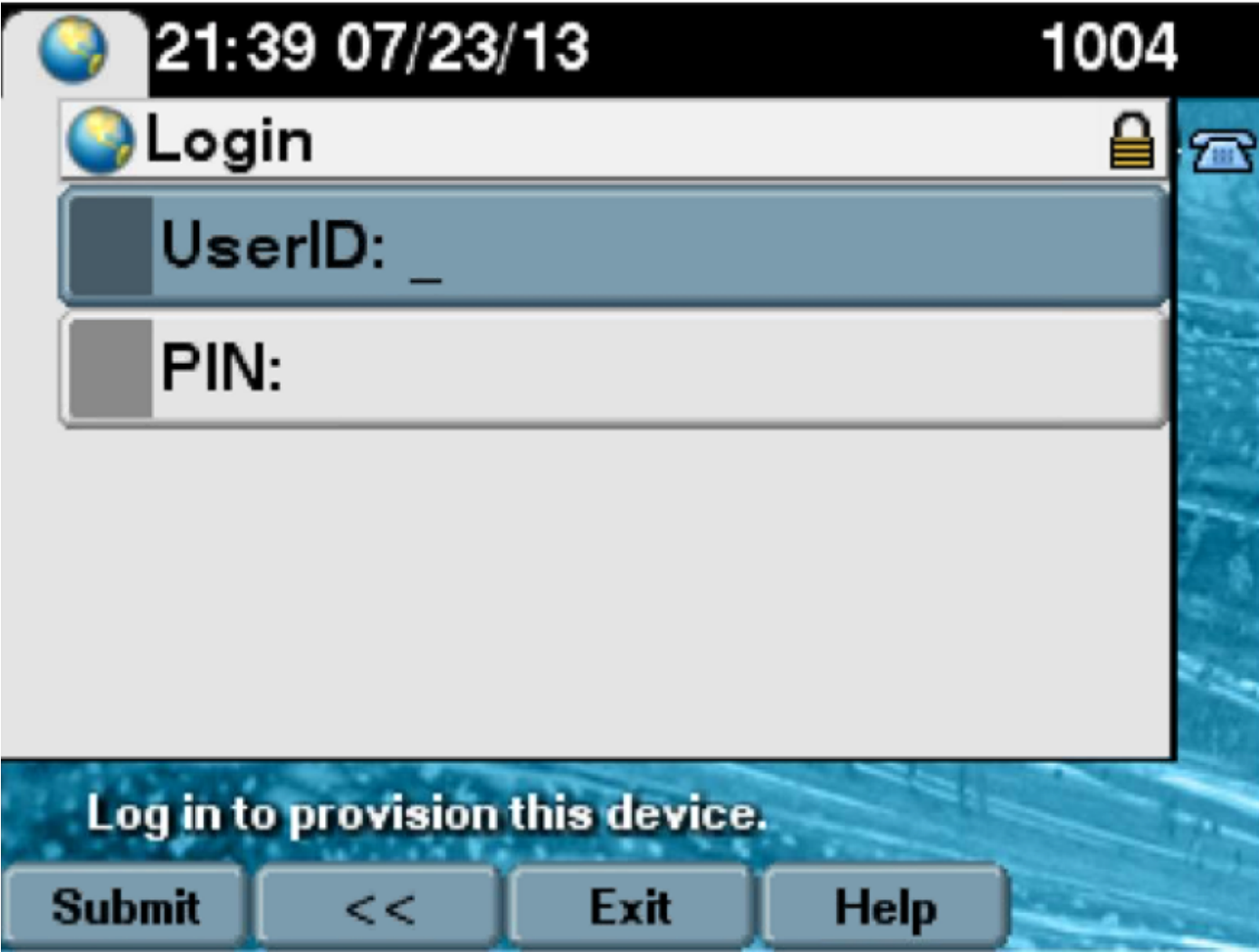

2. Benutzer gibt Benutzer-ID und PIN ein (kein Kennwort).

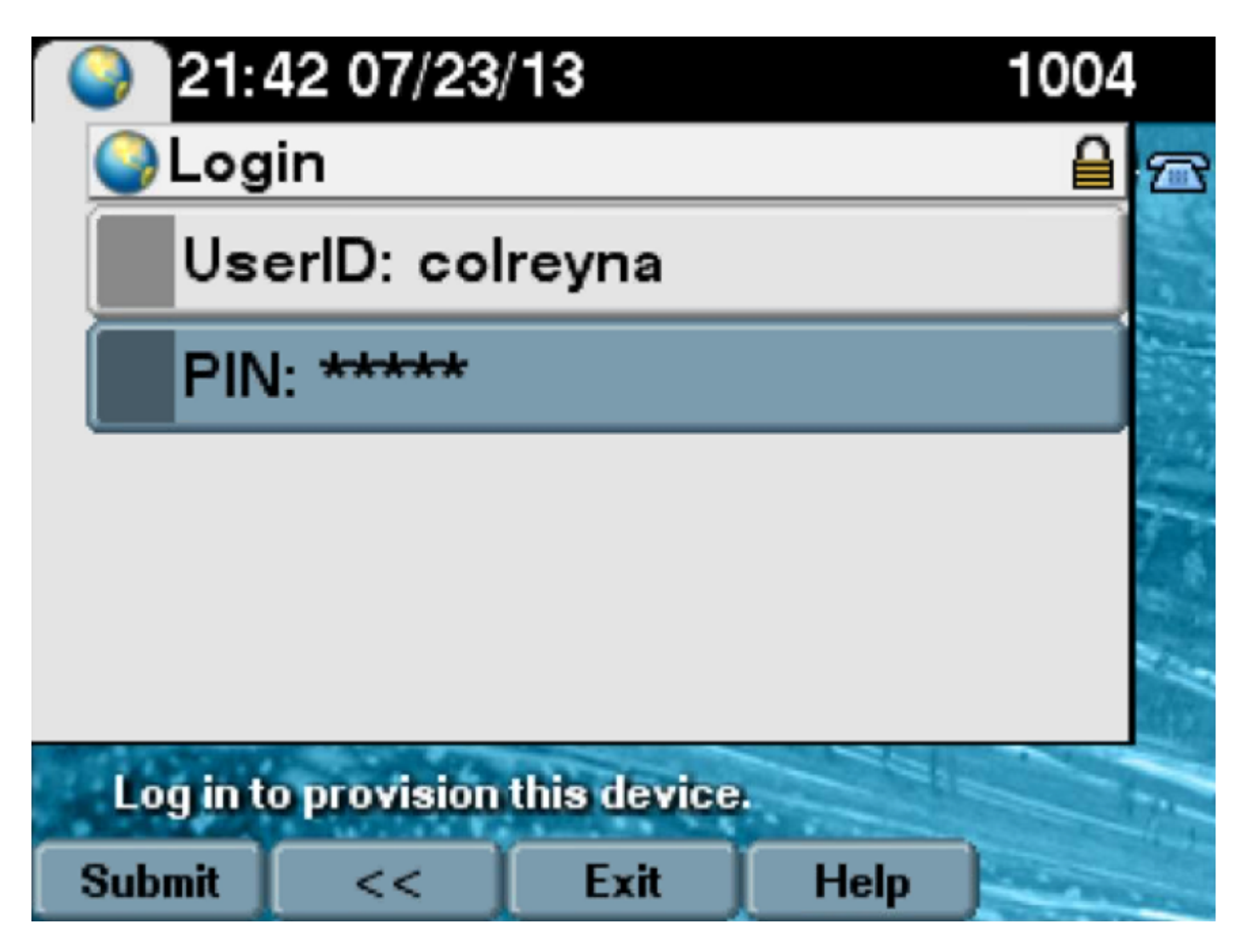

 3. Der Benutzer wird im Bildschirm "Login Success" (Anmeldungserfolg) und unter der Nummer angezeigt, die bereitgestellt wird. Dabei handelt es sich um die dem Benutzer hinzugefügte primäre Leitung.

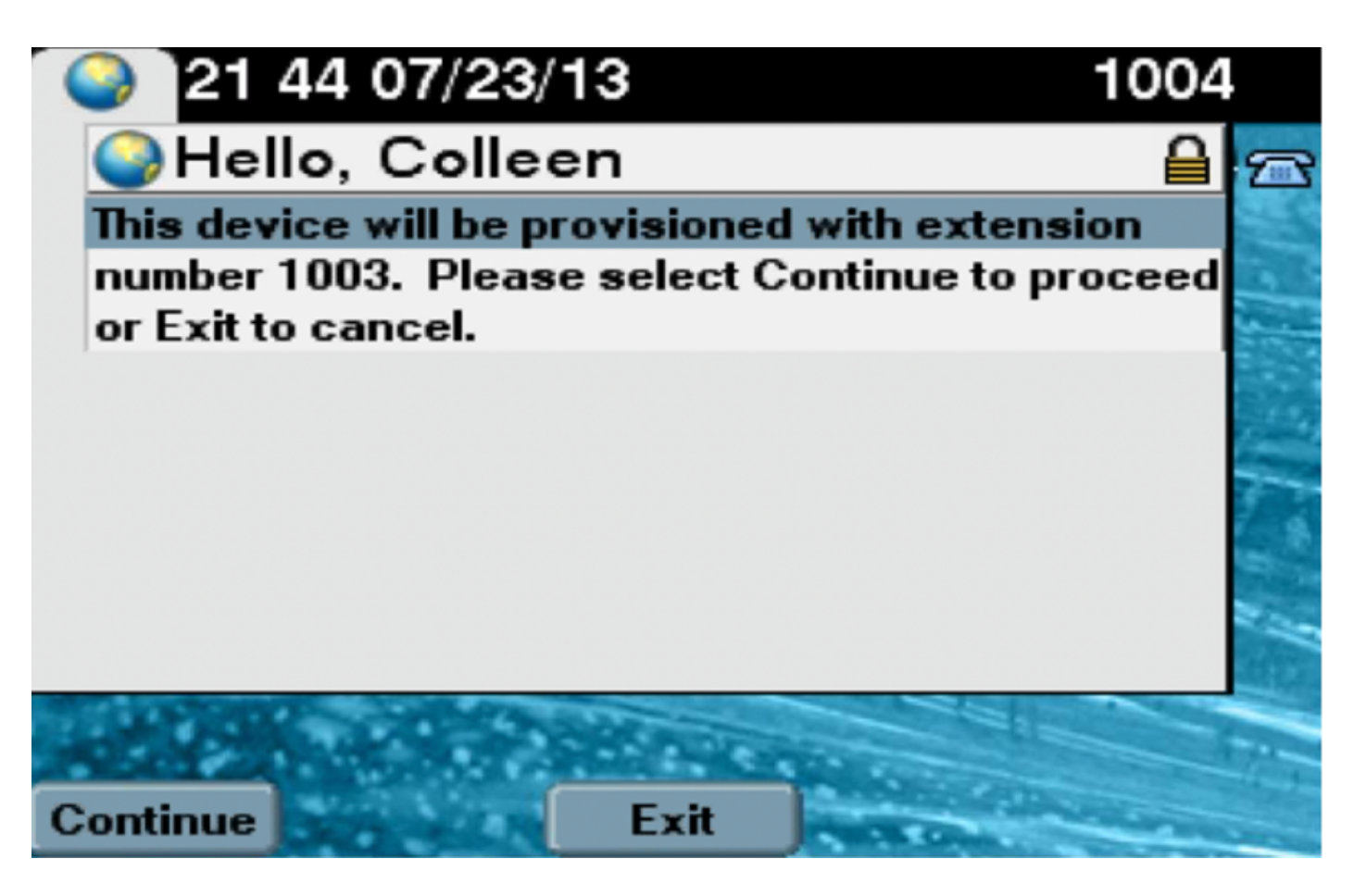

Wenn auf "Weiter" geklickt wurde, wird das Gerät neu gestartet und kann mit den in Vorlage angegebenen Einstellungen und der dem Benutzer zugeordneten primären Zeile hochgefahren werden.

## Fehlerbehebung

Nachfolgend sind einige der gängigen Fehlermeldungen aufgeführt, die vom Telefon-Client zurückgegeben wurden:

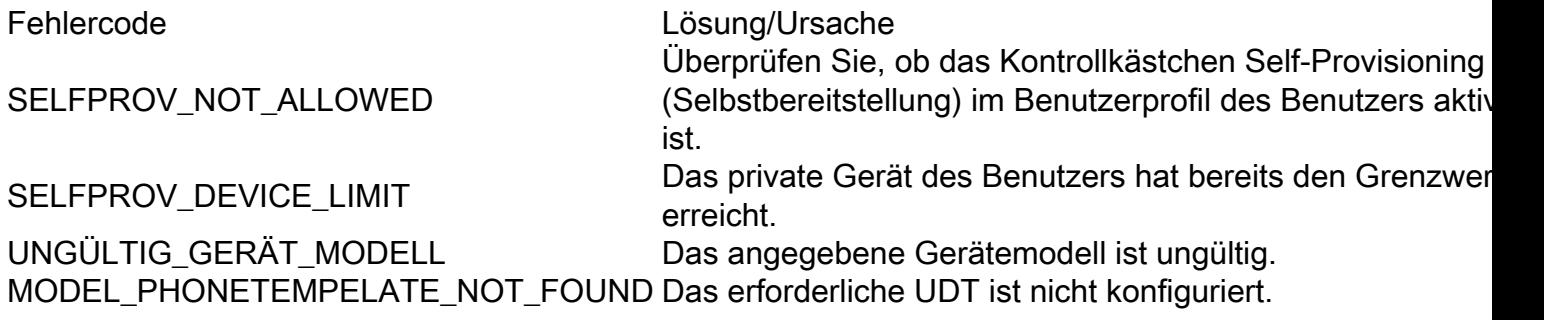

#### Zu erfassende Protokolle

 Um weitere Fehlerbehebungen für den UDS (User Data Service) durchzuführen, erfassen Sie das "Cisco User Data Services"-Protokoll von RTMT.

Dateinamen sind im Format cucm-uds###.log. (# steht für Zahl.)

Die Traces werden standardmäßig auf Info Level (Informationsstufe) festgelegt.

Die maximale Dateigröße beträgt standardmäßig 1 MB. Die maximale Anzahl gespeicherter

Dateien beträgt standardmäßig 250.

Hinweis: Wenn Sie entweder die Einstellungen für die maximale Dateianzahl oder die maximale Dateigröße im Fenster Ablaufverfolgungskonfiguration ändern, löscht das System alle Dienstprotokolldateien mit Ausnahme der aktuellen Datei, d. h. wenn der Dienst ausgeführt wird.

Wenn der Dienst nicht aktiviert wurde, löscht das System die Dateien unmittelbar nach der Aktivierung des Dienstes.

#### Häufige Fehler, die in UDS-Protokollen und deren Lösungen angezeigt werden:

#### 2013-07-23 23:47:43,016 ERROR [http-bio-443-exec-177] handlers.SelfProvisionHandler - Model phone template is not available.

Solution: Ensure the User Profile has a UDT assigned (the default sample is  $fine)$ 

#### 2013-07-23 23:48:25,852 ERROR [http-bio-443-exec-181] handlers.SelfProvisionHandler - Device Self-Provision is not allowed.

Solution: Ensure the User Profile has "Allow End User to Provision their own phones" checked.

#### 2013-07-23 23:54:06,039 ERROR [http-bio-443-exec-220] handlers.SelfProvisionHandler - Device Self-Provision has reached its device limit.

Solution: Ensure the Usure Profile has a non-zero value in "Limit Provisioning" once End User has this many phones" field.

#### Bekannte Fehler

- CSCuq00358
- • [CSCve52657](https://bst.cloudapps.cisco.com/bugsearch/bug/CSCve52657)
- CSCun77515
- CSCun13382

### Zugehörige Informationen

• [Technischer Support und Dokumentation - Cisco Systems](https://www.cisco.com/c/de_de/support/index.html)